# Link

## Paperless Delivery Options

### QUICK REFERENCE

**Paperless Delivery Options** allows Password Owners to have documents which are housed in Document Vault, such as Commercial Group claim letters, to be delivered electronically and stop the mail. (**Document Vault** offers central access for reports and documents from within Link. Please refer **[UHCprovider.com/Link](https://www.uhcprovider.com/link)** for information about Document Vault.)

#### **Get Started**

- **NOTE:** Only Password Owners have access to this app.
- 1. From **[UHCprovider.com](https://www.uhcprovider.com/)**, click **Link** and sign in

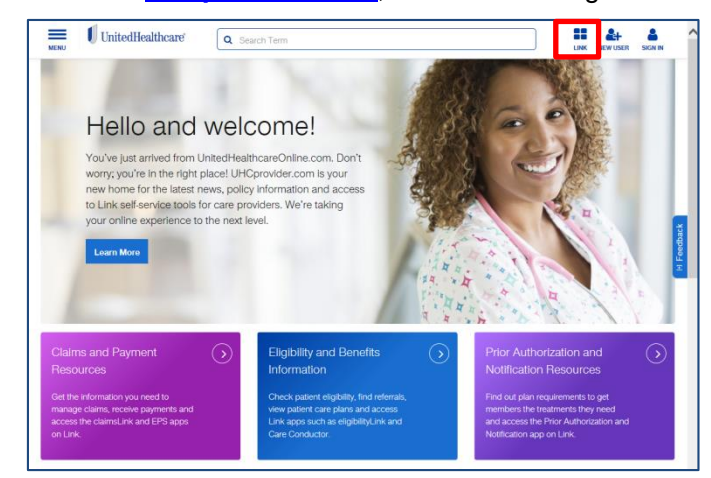

#### 2. Select **Paperless Delivery Options**

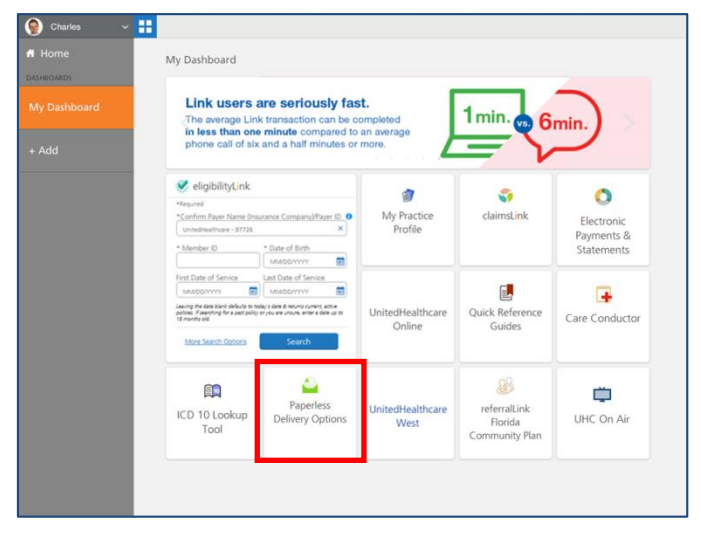

#### **Confirm Corporate Information**

1. Select the appropriate **Corporate Information** from the pull-down menus

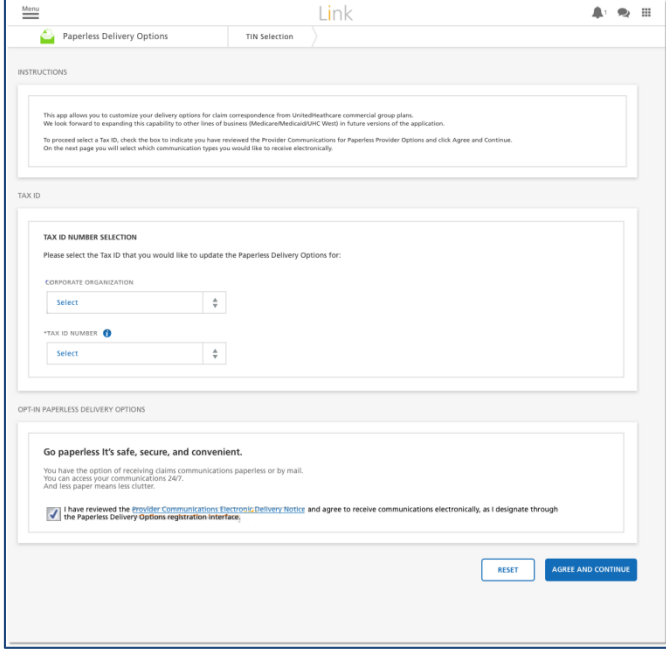

**NOTE:** If you represent only one organization, the app will default to that and only the Tax ID Number pull-down menu will appear. Also, only one TIN may be updated at a time.

2. Review the **Provider Communications Electronic Delivery Notice** and check the box to confirm

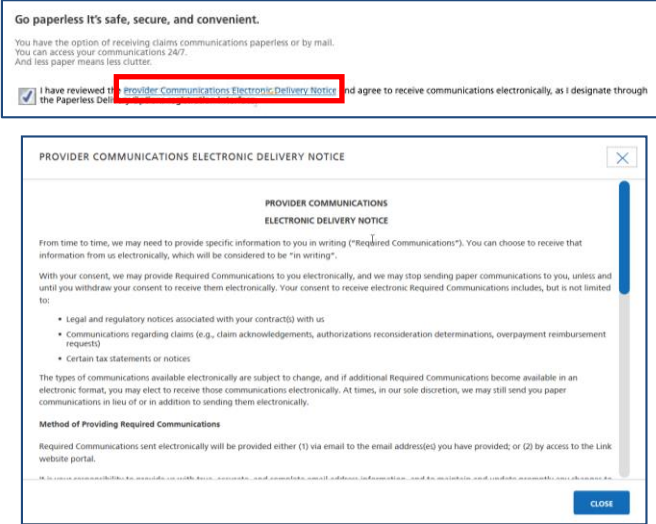

#### **Set Preferences**

- 1. Click the **Electronic Delivery** radio button for each desired Communication Type (or select "Turn on all")
- 2. Enter a valid **Email Address** for each (select "Use same email for all notifications" to copy the email address to all fields)
- 3. Select the **Notification Frequency**, including **Day** of the Week, if appropriate

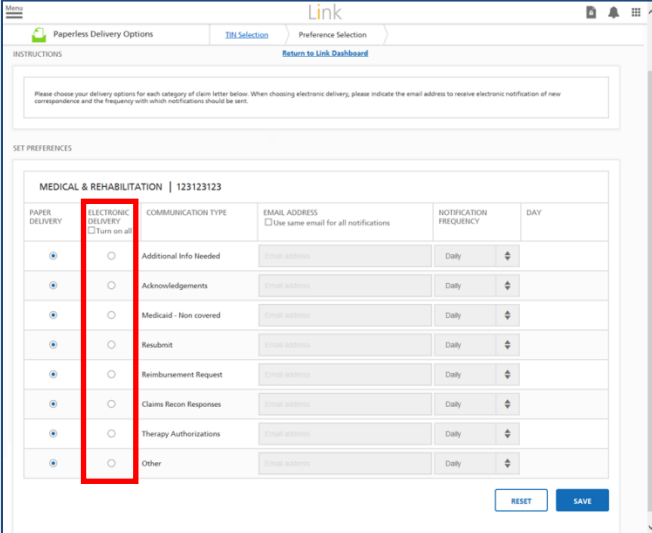

#### 4. Once updated, click **Save**

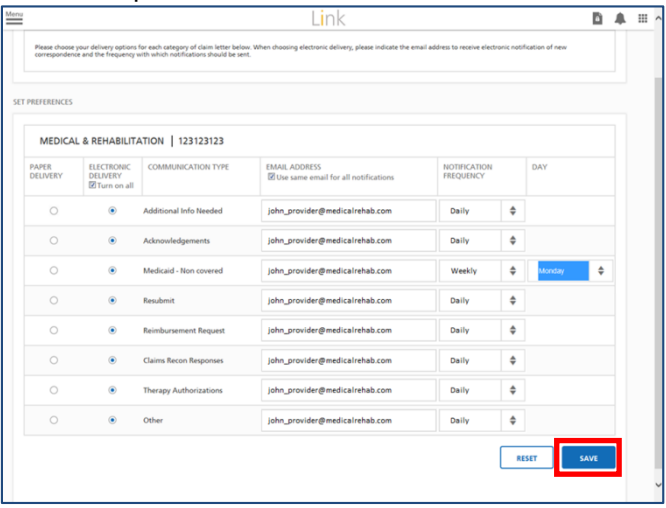

#### **Confirmation**

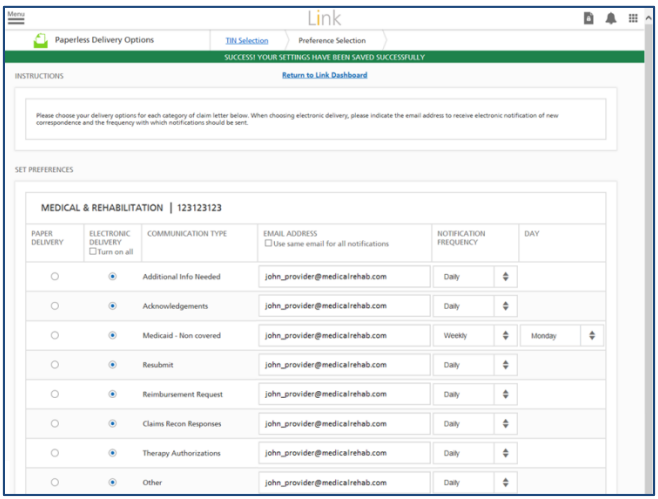

#### **Additional Help Resources are available at: [UHCprovider.com/Link](https://www.uhcprovider.com/link)**